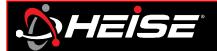

Step 1: Download app for smart devices.

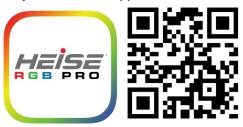

## Step 2: Identify controller

- Open the Heise Connect app
- Tap connect page
- Verify controller link
- Check mark only 1 controller
- Use the on/off button to identify which controller it is

## Step 3: Rename

- Select setting page
- Tap controller settings
- Scroll to select active controller
- Tap inside current device name, clear box and type desired name Example: Headlights

# **Step 4:** Set pixel [Chasing controller(s) only]

- Select setting page
- Tap Chasing settings
- Scroll to select controller
- Locate the pixel count at the end of the instruction for the product lights purchased. Set the pixel range to the value listed in the instructions

## Step 5: Controller security

- Select setting page
- Tap password
- Scroll to select controller
- Enter a new password

NOTE: The default password is [123456]

# Step 6: RF remote lock

NOTE: Choose one RF card remote to use with all controllers.

- Remove from antistatic bag, and pull out clear tab from bottom to activate
- Verify remote is operating
- Press and hold the bottom left button that is purple for 5 seconds. The lights will flash to indicate that the controller(s) are now RF locked to this remote

NOTE: All controllers that flashed are RF locked to this remote. The app works independent of the RF lock.

# Repeat for all remaining controllers